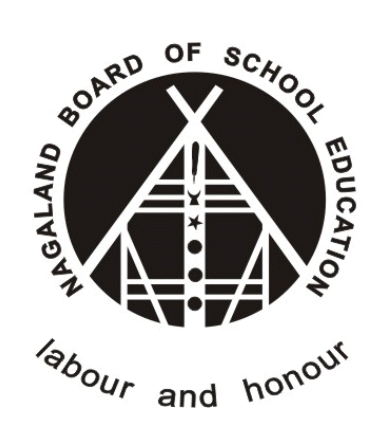

## **Nagaland Board of School Education (NBSE)**

# IAF Online Submission for Student

Version - 1.1

**(https://nbsenl.edu.in)**

*Prepared for: - Prepared by: -*

**Nagaland Board of School Education (NBSE)** Bayavu Hill Kohima 797001 Nagaland

**NK Square Infotech Private Limited** *ISO 9001:2015* 62 High School Junction, Peraciezie Kohima 797001

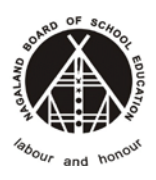

### Document Details

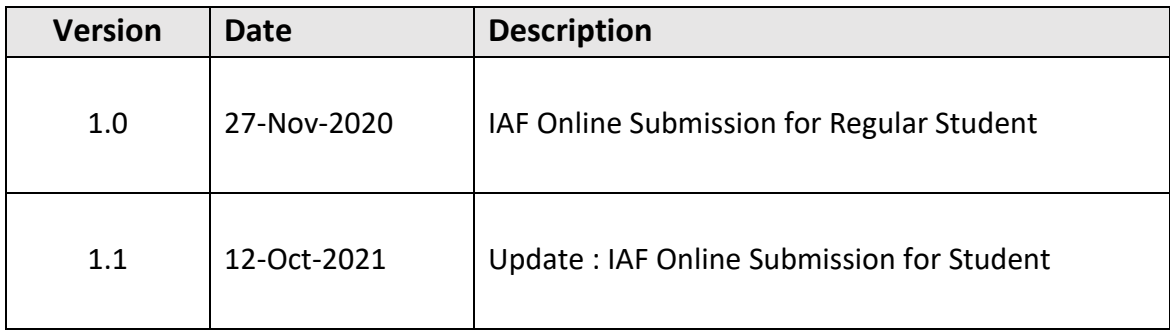

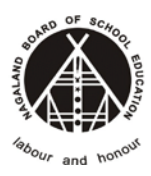

### **Table of Contents**

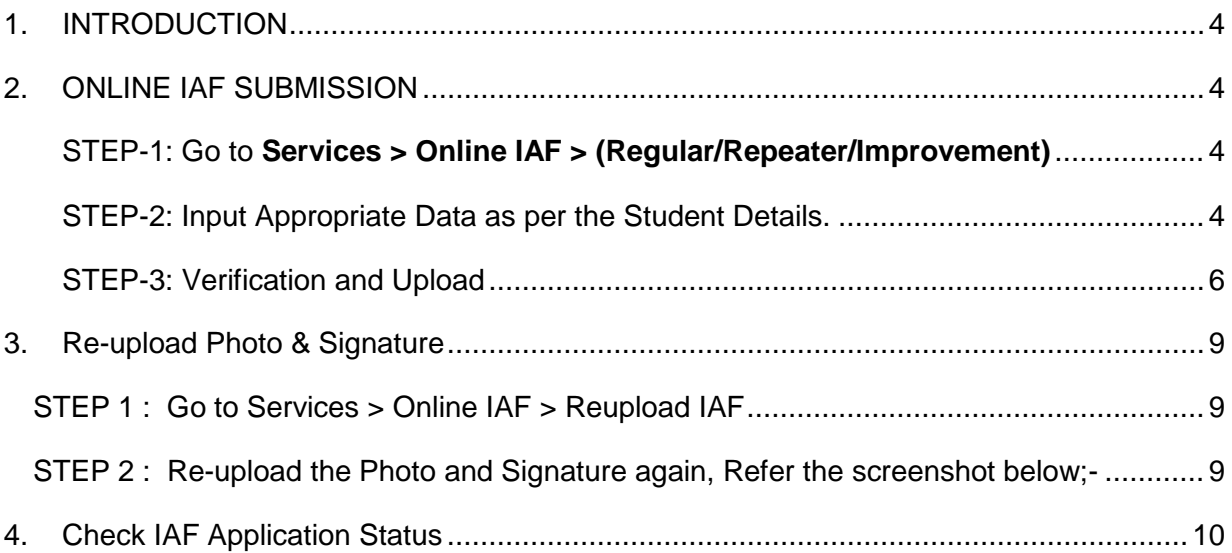

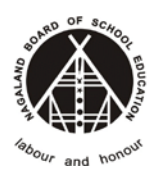

### <span id="page-3-0"></span>**1. INTRODUCTION**

The purpose of this document is to provide a step by step instruction for the Student Users to submit Online IAF forms using NBSE Portal.

### <span id="page-3-1"></span>**2. ONLINE IAF SUBMISSION**

<span id="page-3-2"></span>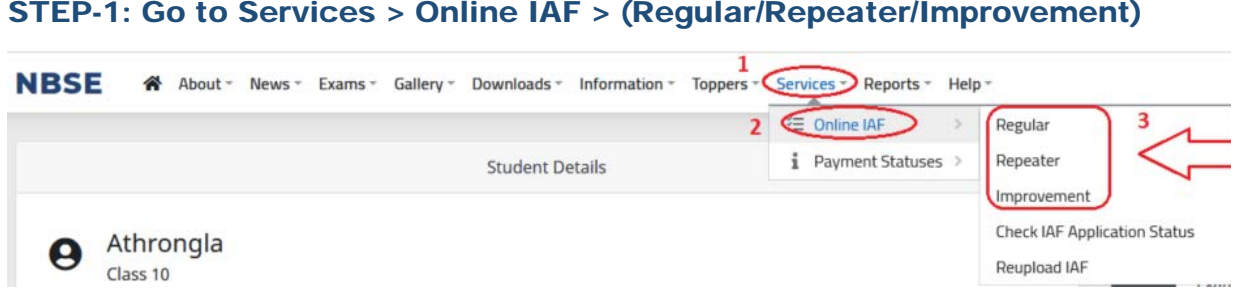

### <span id="page-3-3"></span>STEP-2: Input Appropriate Data as per the Student Details.

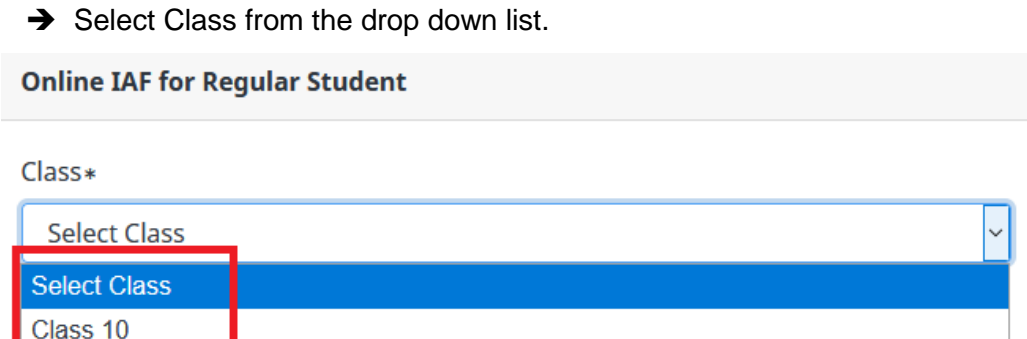

#### *Note: Make sure to select the correct class from the list.*

→ Enter the Registration Number (i.e. NBSE Registration Number)

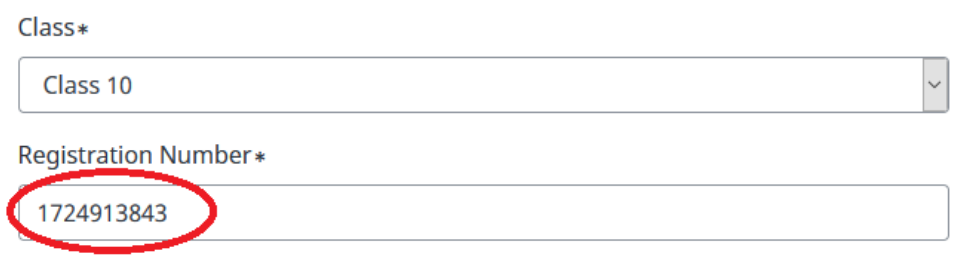

 $\rightarrow$  Enter the Date of Birth

Class 12

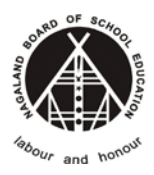

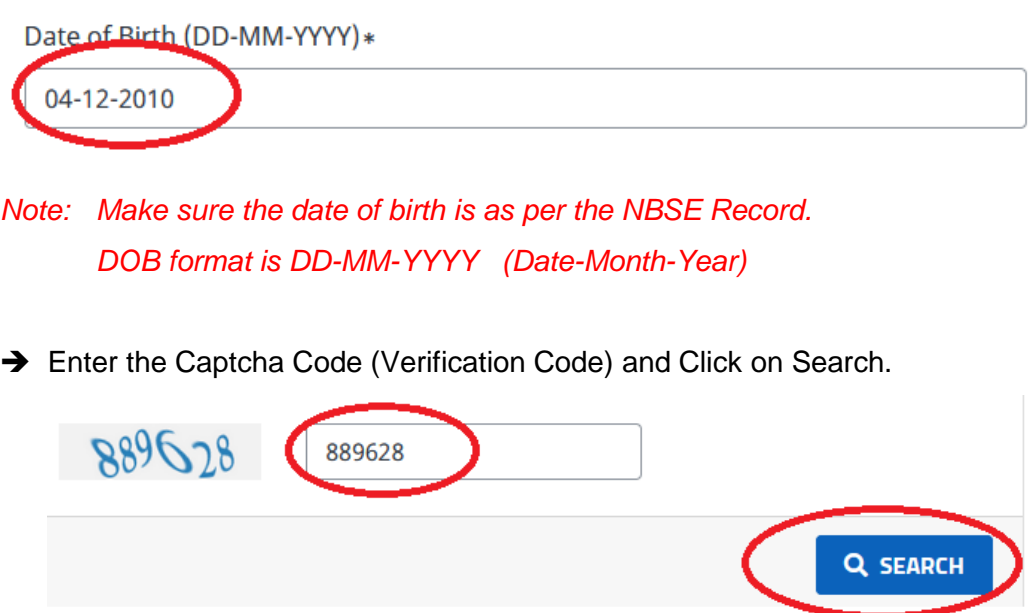

If student details are valid it will redirect to the IAF submission page.

Note: **Make sure to select the correct Class, enter Correct Registration Number and Date of Birth in DD-MM-YY format.** 

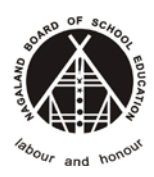

#### <span id="page-5-0"></span>STEP-3: Verification and Upload

→ Verify the student details before proceeding to next step.

*NOTE: In case if the student details are not correct then contact the NBSE Helpdesk for support.*

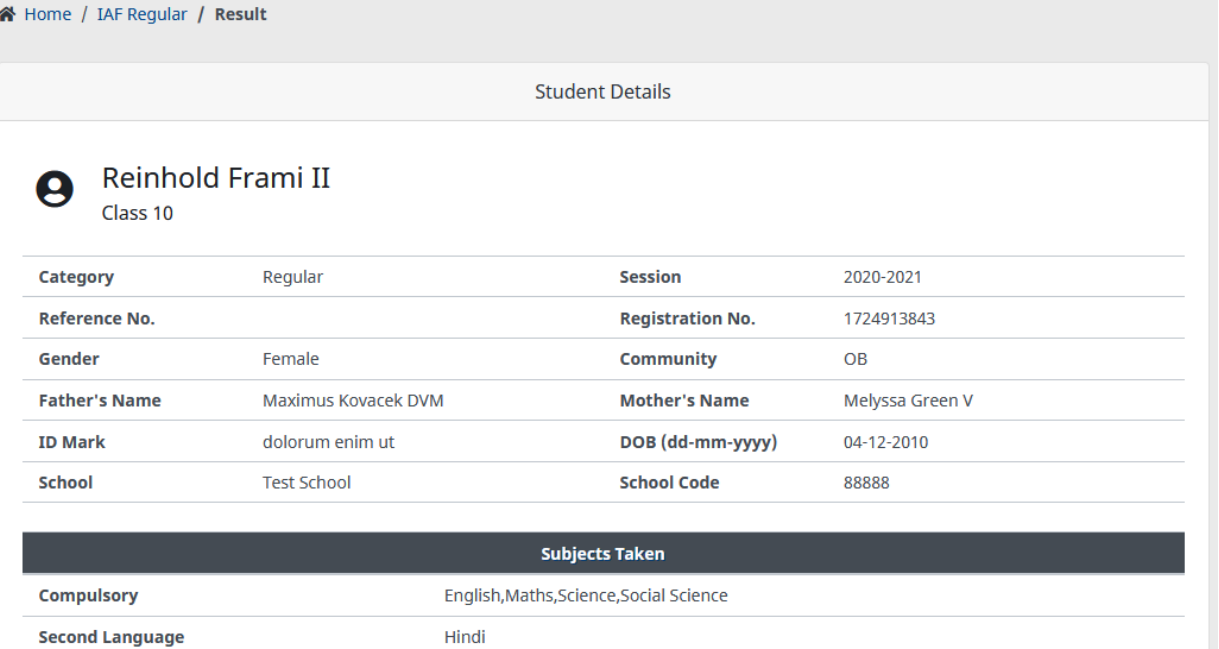

Travel & Tourism

**Six Subject** 

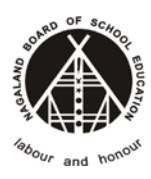

Version 1.1

#### **Nagaland Board of School Education**

 $\rightarrow$  Input the relevant data and documents.

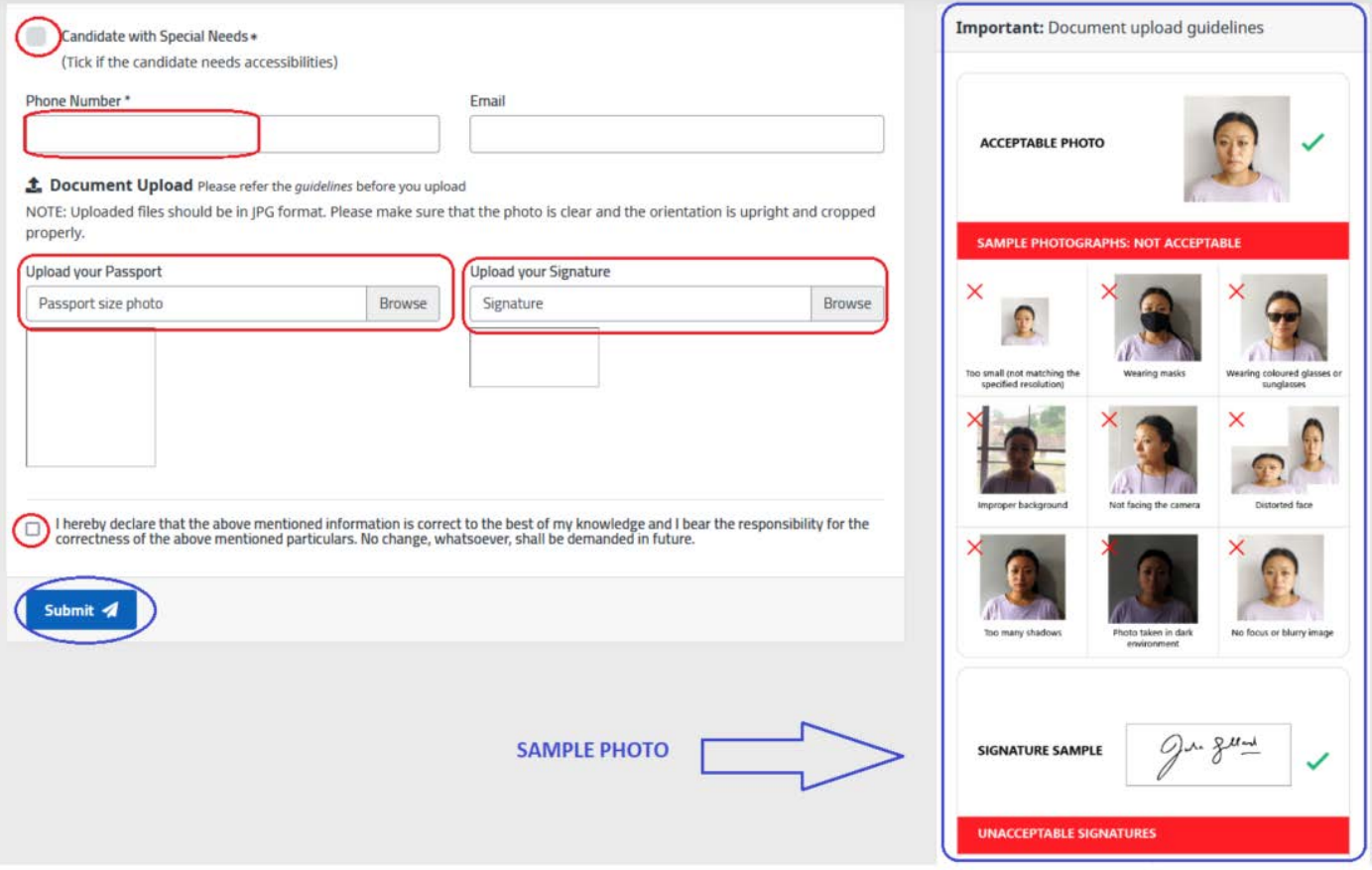

Note: \*\*\* If the "**candidate with special need"** is **YES** Click the check box, if **NO** just leave it uncheck.

- \*\*\* All Fields highlighted in **red** colour are mandatory.
- \*\*\* Photo and Signature files should be only in **JPG** format only.
- **\*\*\*** Click the **Submit**

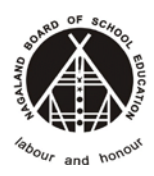

**On Successful submission it will redirect to Success Message.**

*Refer the screenshot below*

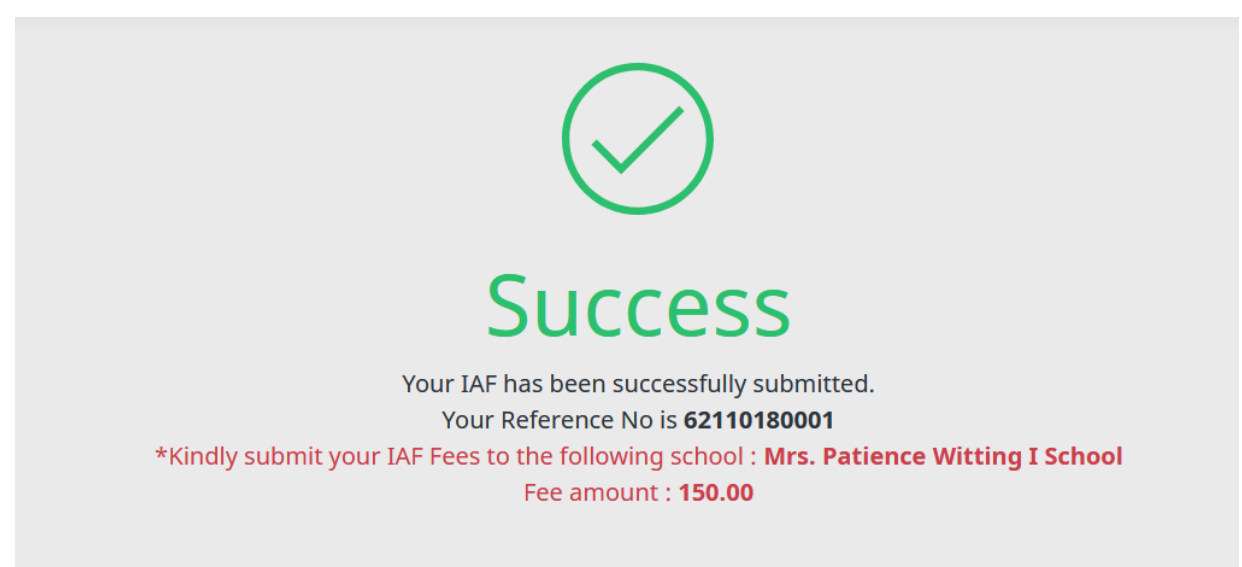

**Student will also receive SMS in the mobile phone number of IAF Reference Number SMS Sample**

> Your IAF has been submitted on the NBSE Portal. Ref ID is 62110180001

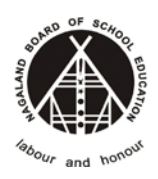

### <span id="page-8-0"></span>**3. Re-upload Photo & Signature**

### <span id="page-8-1"></span>**STEP 1 : Go to Services > Online IAF > Reupload IAF**

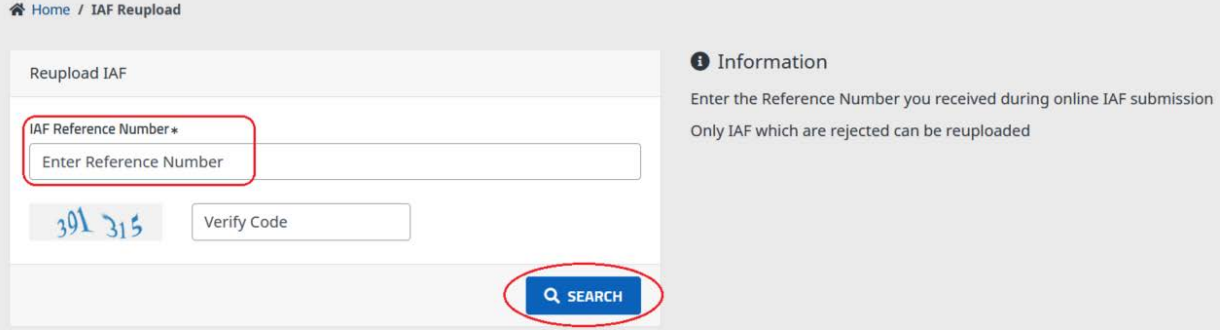

### <span id="page-8-2"></span>**STEP 2 : Re-upload the Photo and Signature again, Refer the screenshot below;-**

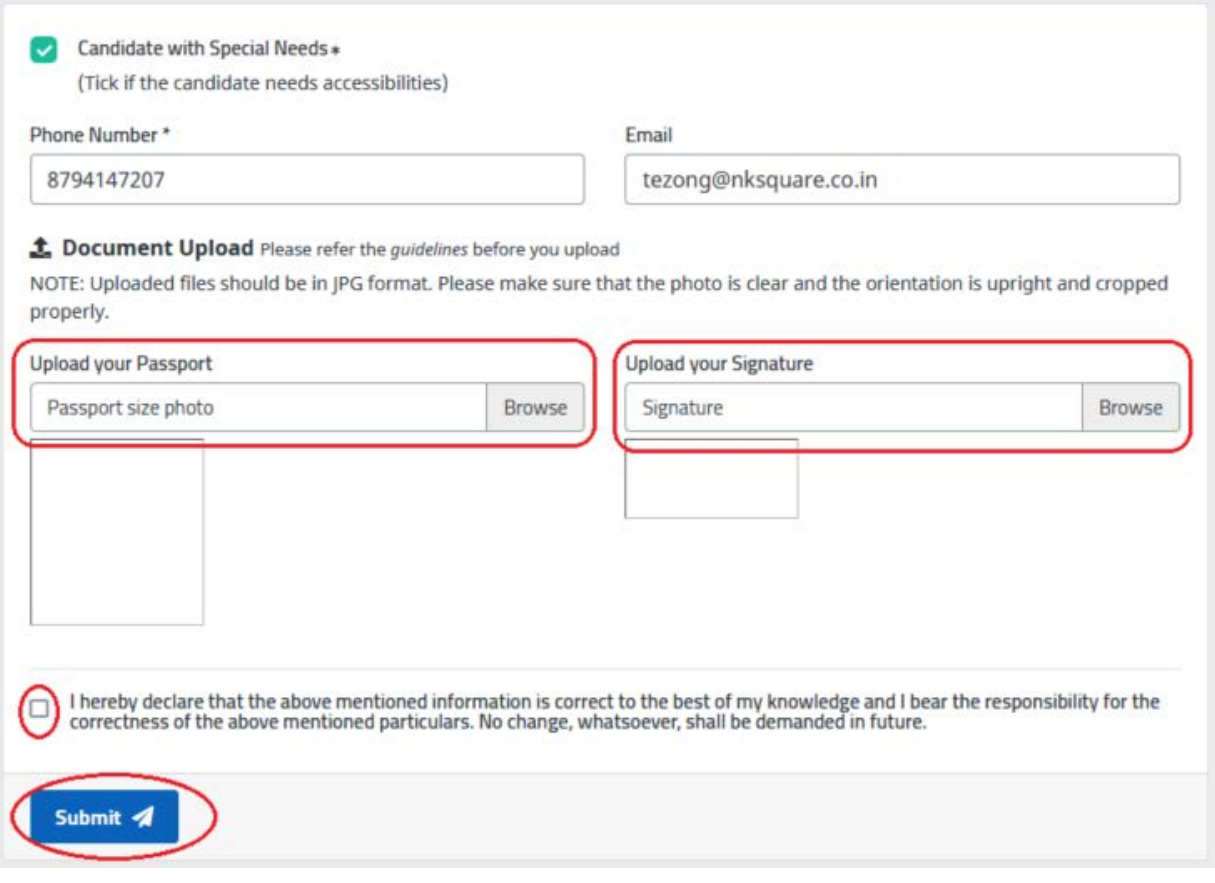

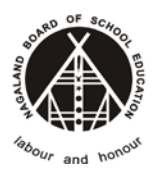

#### On successful upload you will get a confirmation

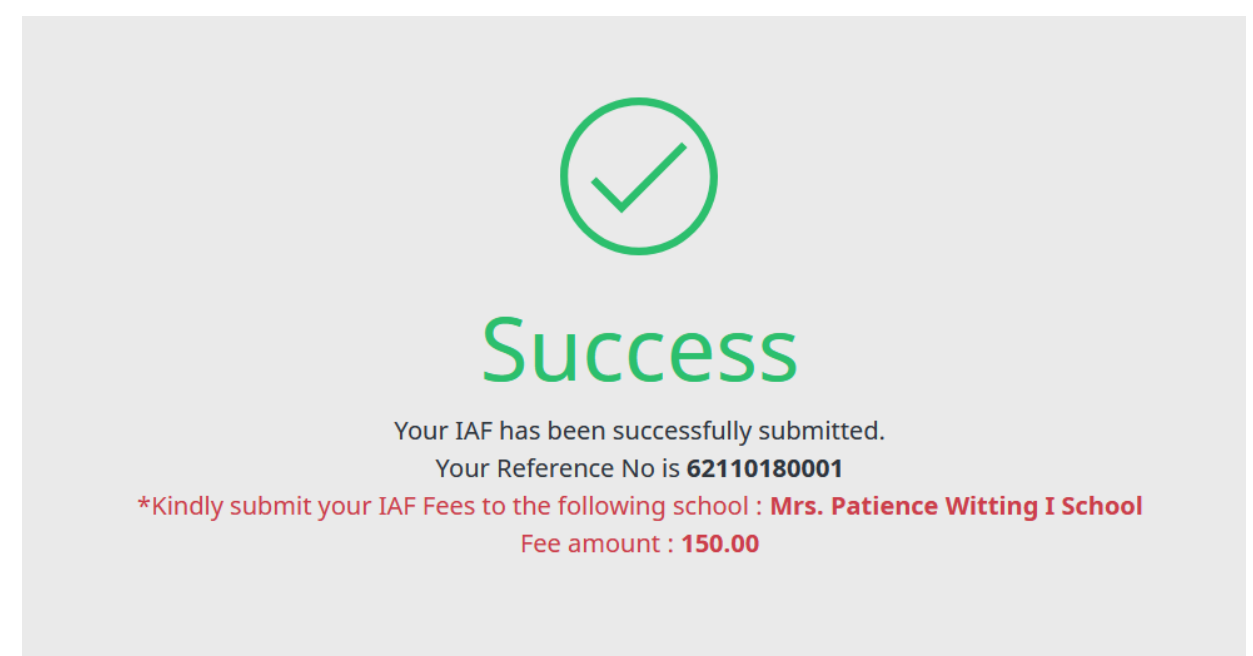

### <span id="page-9-0"></span>**4. Check IAF Application Status**

#### Go to **Services > Online IAF > Check IAF Application Status**

Enter the IAF Reference No., Captcha and Submit

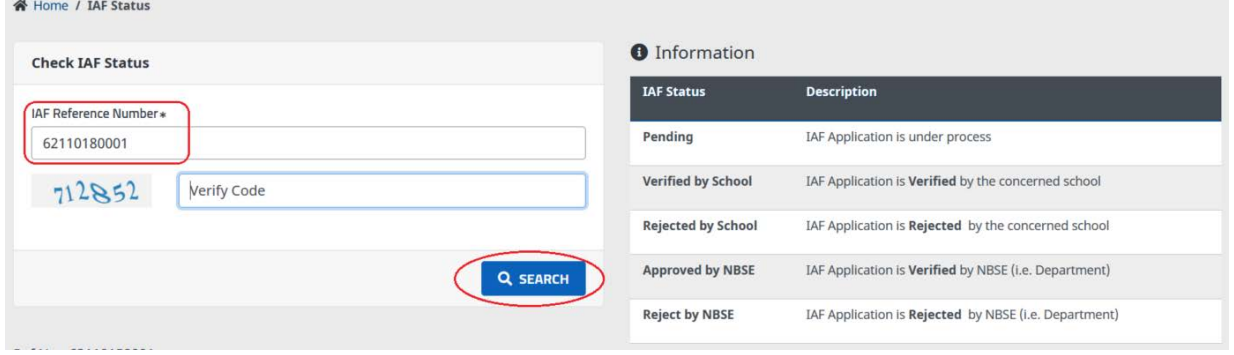

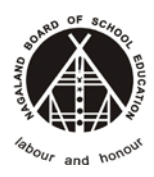

#### **Nagaland Board of School Education**

#### Status of IAF Application, refer the screenshot below;-

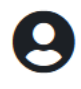

**Student Details** 

**Current Status: Rejected by School** Lukas Schoen PhD Reason: Reject by School since photo is not clear Class 10 **Phone No** 8575075123 Email **Special Needs** Session 2021-2022 **No** Category Regular **Registration No.** 1731305445 **Reference No.** 62110180001 Community ST Gender Female **Mother's Name** Prof. Jayson Wisoky **Father's Name** Mr. Remington Ryan DOB (dd-mm-yyyy) 06-07-2015 Passport photo **ID Mark** voluptatem aut et Payment Complete? No Mrs. Patience Witting I School School **IAF forwarded** Mrs. Patience Witting I School to

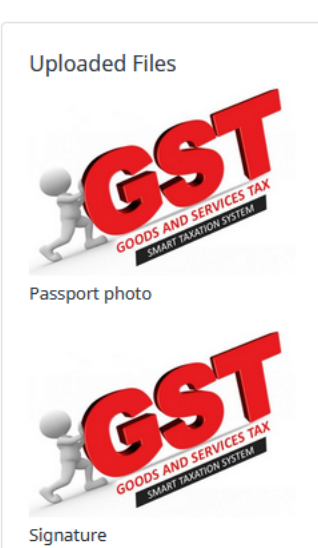

#### **O** Kindly submit your IAF Fees to the following school : Mrs. Patience Witting I School

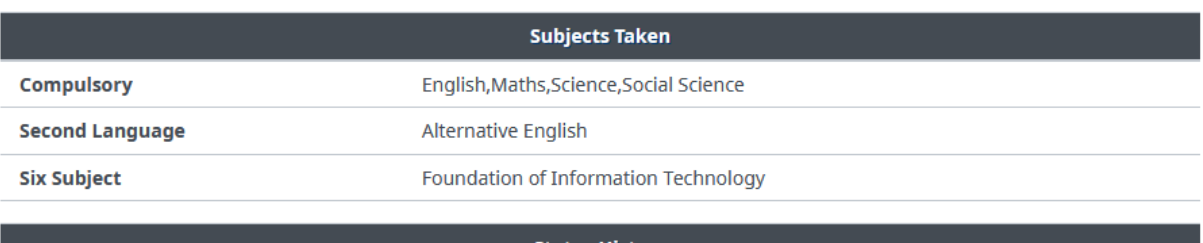

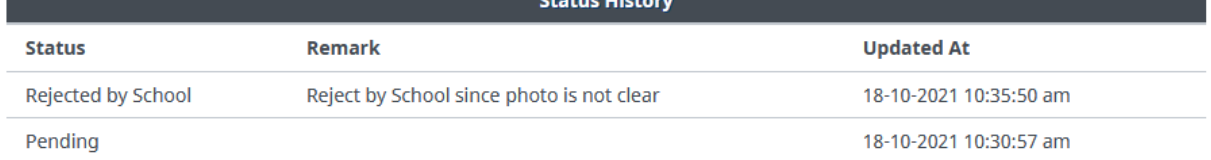